**Manual för Visningsassistenten**

*Förenklad administration vid visningar ökar möjligheten att sälja fler objekt. Mäklaren kommer snabbare igång med säljprocessen.*

1. I Vitec Express behöver det finnas en upplagd visning med start och sluttid. De sms som skickas ut efter visningen styrs av visningstidens slut.

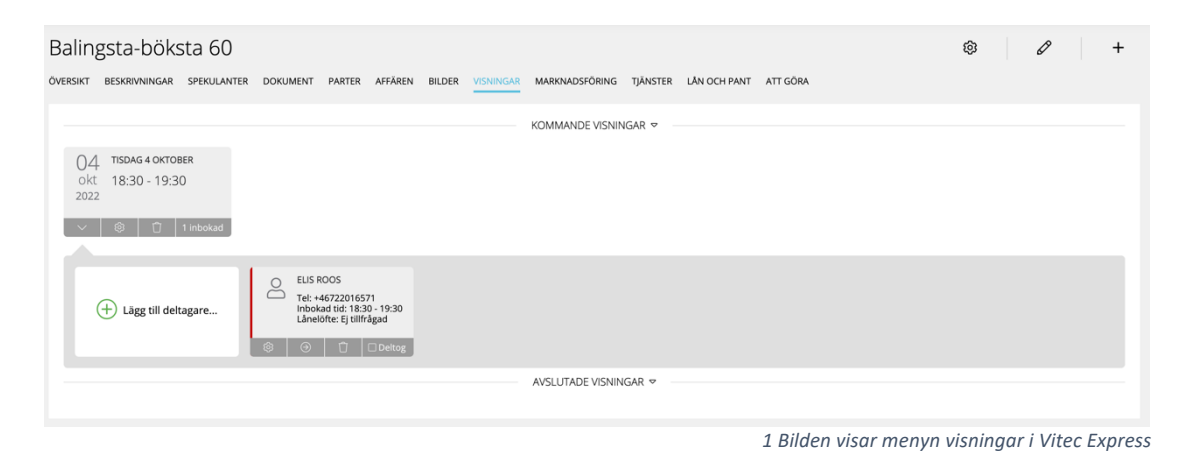

2. Om man skapar ett nytt objekt i Vitec Express så behöver objektet vara inställt att annonseras på hemsidan för att objektet ska synkas över till Visningsassistenten direkt. Om man inte aktiverar annonsering på hemsidan kommer objektet synkas över till Visningsassistenten natten till nästkommande dag.

Inställning för att aktivera "annonsera på hemsida" hittar man i Vitec Express när man är inne på objektet gå på meny "Marknadsföring -> Hemsida -> Aktivera Annonsera objektet här -> Välj Spara längst ner till höger":

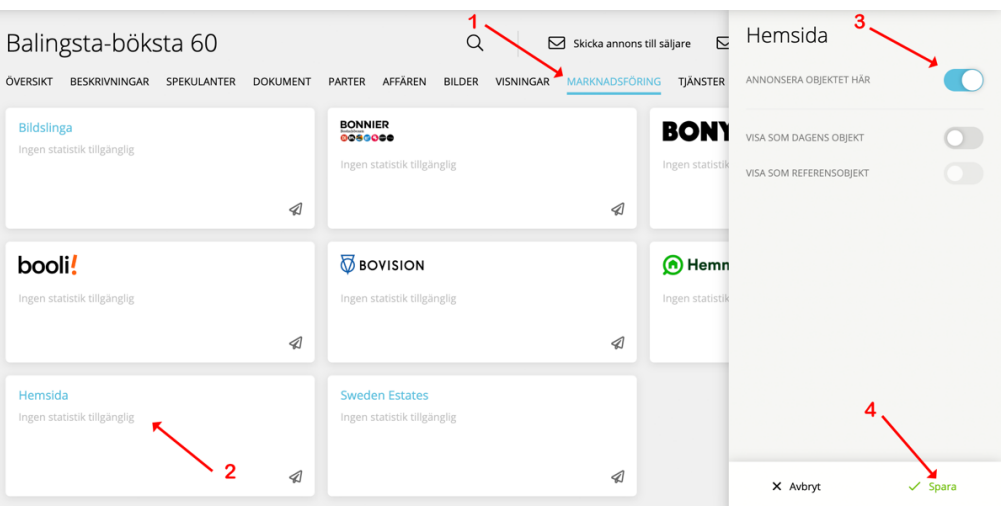

 *2 Bilden visar hur man annonserar ett objekt på hemsida i Vitec Express*

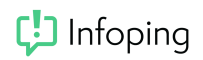

3. Logga in på Visningsassistenten genom att surfa till https://va.infoping.net och ange ditt mobilnummer och tryck på nästa, fyll i valideringskoden som du fått på sms och tryck på verifiera kod.

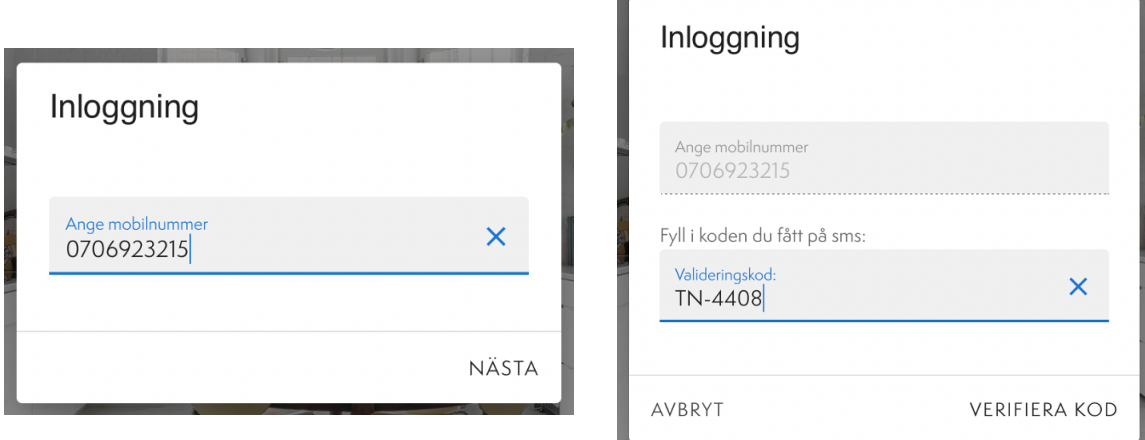

4. Man kan lägga till en länk på din hemskärm om man loggat in med sin mobil eller surfplatta. På det här sättet behöver man inte logga in eller surfa till adressen varje gång. Exempelbilder från iPhone/iPad följer.

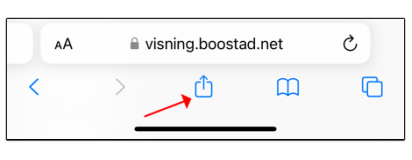

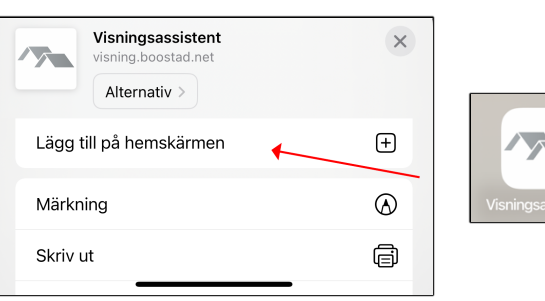

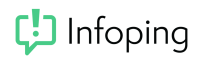

## 22 mars 2023

5. När man loggat in ser man en lista över sina kommande visningar. Man kan även välja att filtrera på "alla visningar" och "tidigare visningar" genom att välja de olika alternativen i drop-down menyn. Trycker man på en visning ser man en lista på bokade deltagare.

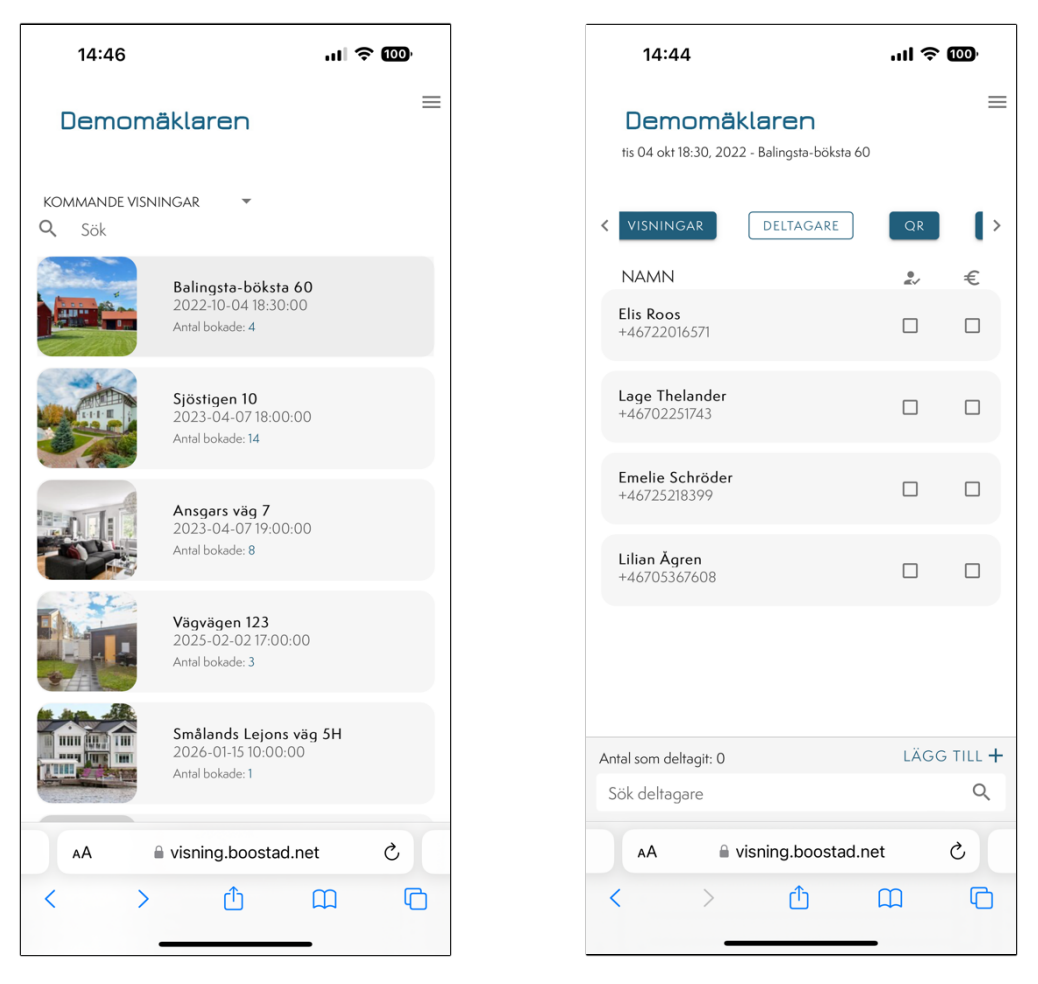

Om man har en surfplatta, eller om man håller telefonen i liggande vy så ser man även vilken tidsslott spekulanten är inbokad på.

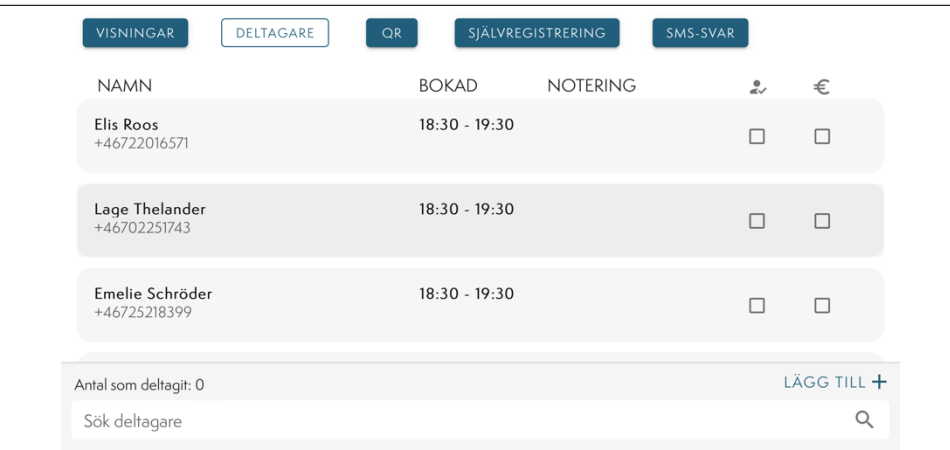

6. Ankomstregistrering på visningen.

Det finns två sätt att markera att de förbokade har deltagit på visningen.

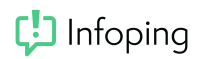

Antingen kan man markera kryssrutan <a>
"deltagit" direkt i listan enligt nedan

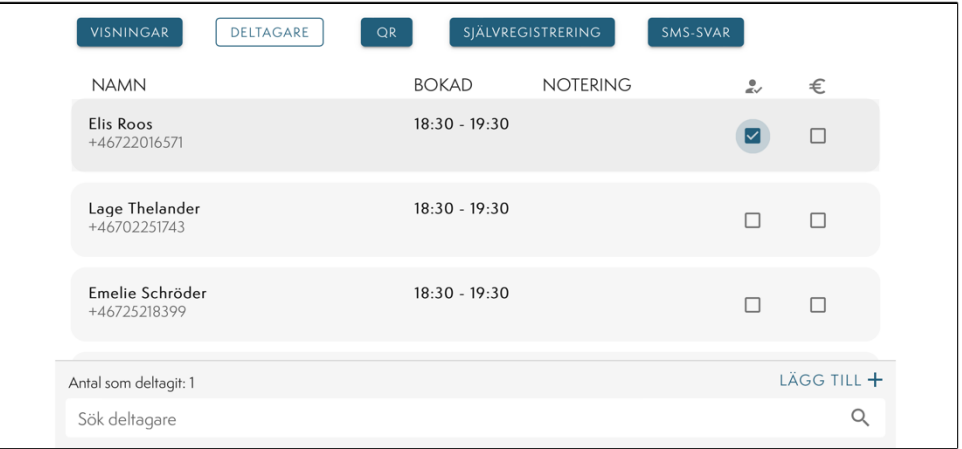

Eller så kan man först trycka på namnet i listan ovan så öppnas en dialogruta där man kan markera "deltagit". I den här dialogrutan är det också möjligt att fylla i fler och / eller ändra uppgifter. Man kan även skriva egna noteringar om spekulanten.

Glöm inte att trycka på spara när du är klar.

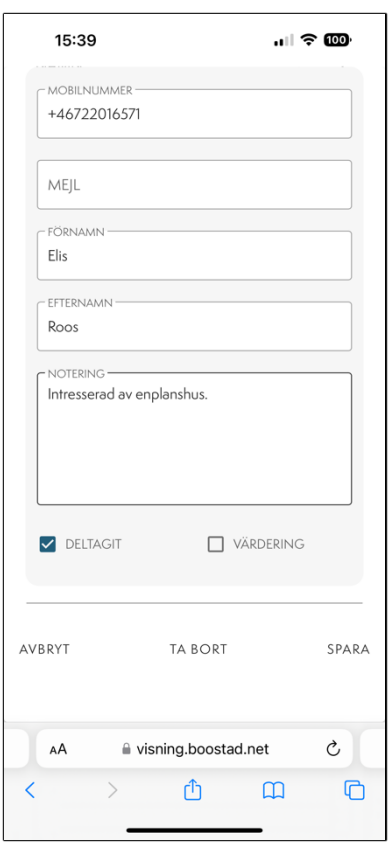

7. Spekulanten uppdateras i Vitec Express genom att markeras som "deltog" under avslutade visningar. Eventuella noteringar hamnar som anteckning under spekulanten.

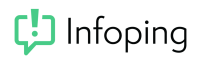

22 mars 2023

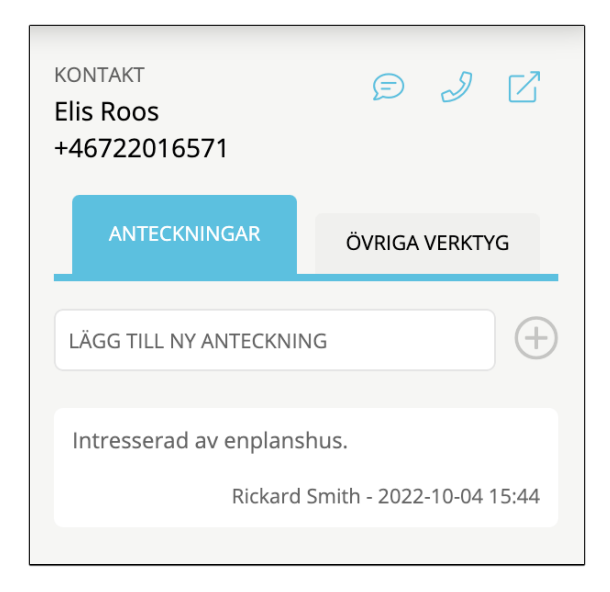

8. Värdering – Om spekulanten önskar hjälp med värdering av sin nuvarande bostad kan man på samma sätt som i steg 6 markera en kryssruta, men i stället markera kryssrutan "värdering"  $\epsilon$ , eller klicka på spekulantens namn för att få upp dialogrutan och markera värdering där.

Vitec Express kommer då uppdateras med ett LEAD av typen "Visningsassistenten – Värdering". Det dyker upp under CRM rubriken och under notifieringar i Vitec Express.

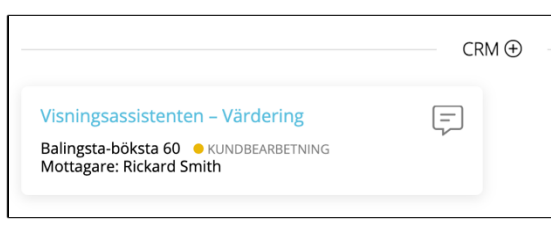

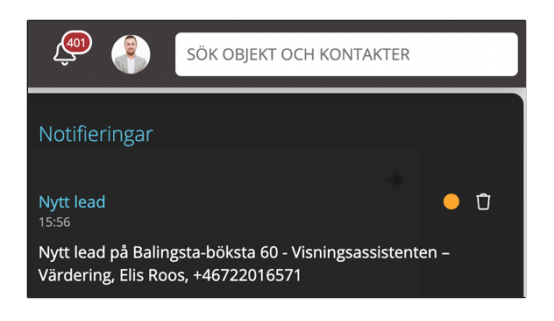

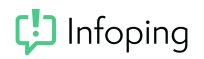

9. Lägga till drop-in spekulant till en visning.

För att manuellt lägga till fler spekulanter på en visning trycker man på "lägg till". En dialogruta kommer då att visas. Om mobilnumret eller mejladressen finns i Vitec Express så hämtas övriga uppgifter och fylls i automatiskt.

När man trycker på spara så uppdateras den informationen som finns i formuläret med den senaste informationen både i Visniningsassistenten och i Vitec Express.

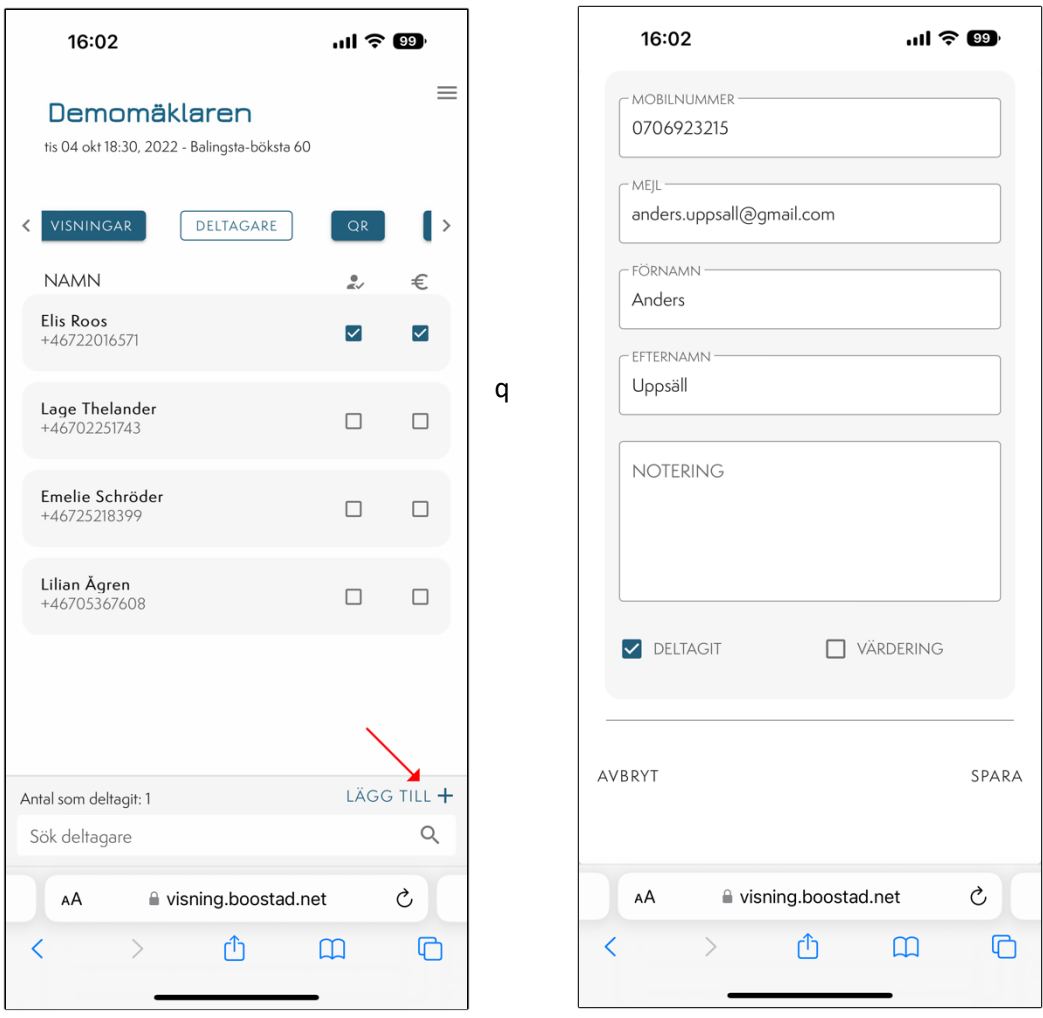

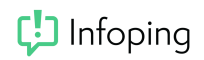

10. Ingen slot-tid visas för drop-in spekulanter som lagts till under visningens gång.

Om det är fullt på slot-tiden så kommer "överbokad" visas i listan. Spekulanten får sms som vanligt men synkas inte in på visningen i Vitec Express.

Om spekulanten i fråga svarar "intresserad" eller "vill lägga bud" eller lämnar en kommentar till sms:et så synkas uppgifterna till Vitec Express.

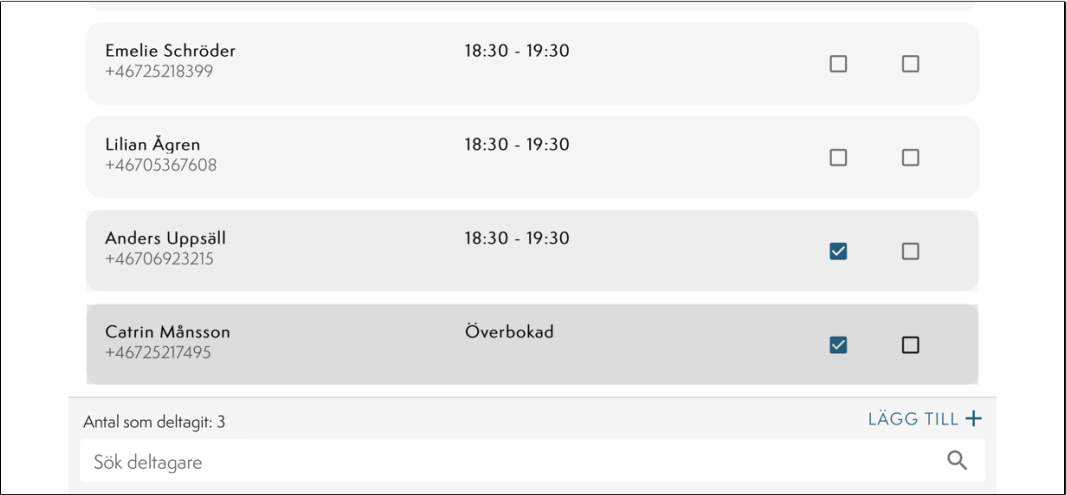

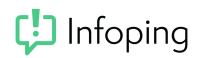

11. SMS till spekulant vid ankomstregistrering

När "deltagit" kryssas i skickas ett sms med objektbeskrivningen till spekulanten.

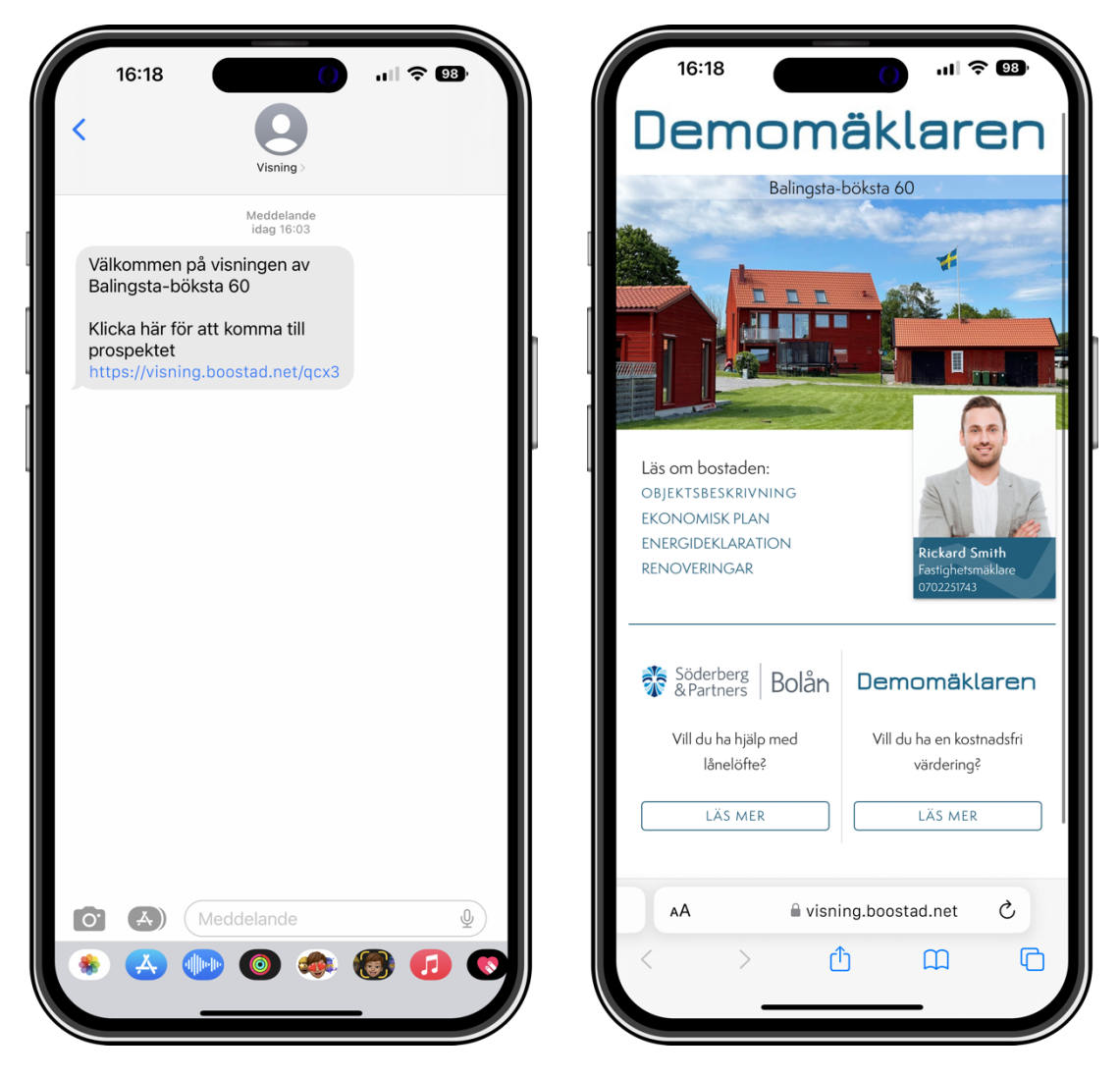

12. Efter visningen – 30 minuter efter sluttiden på visningen skickas ett sms till alla spekulanter som är markerade som deltagit på visningen.

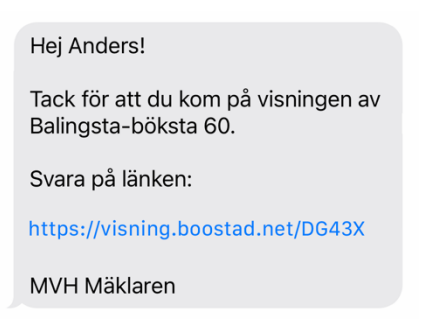

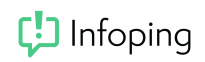

När spekulanten trycker på länken i sms:et ovan så möts denne av landningssidan nedan.

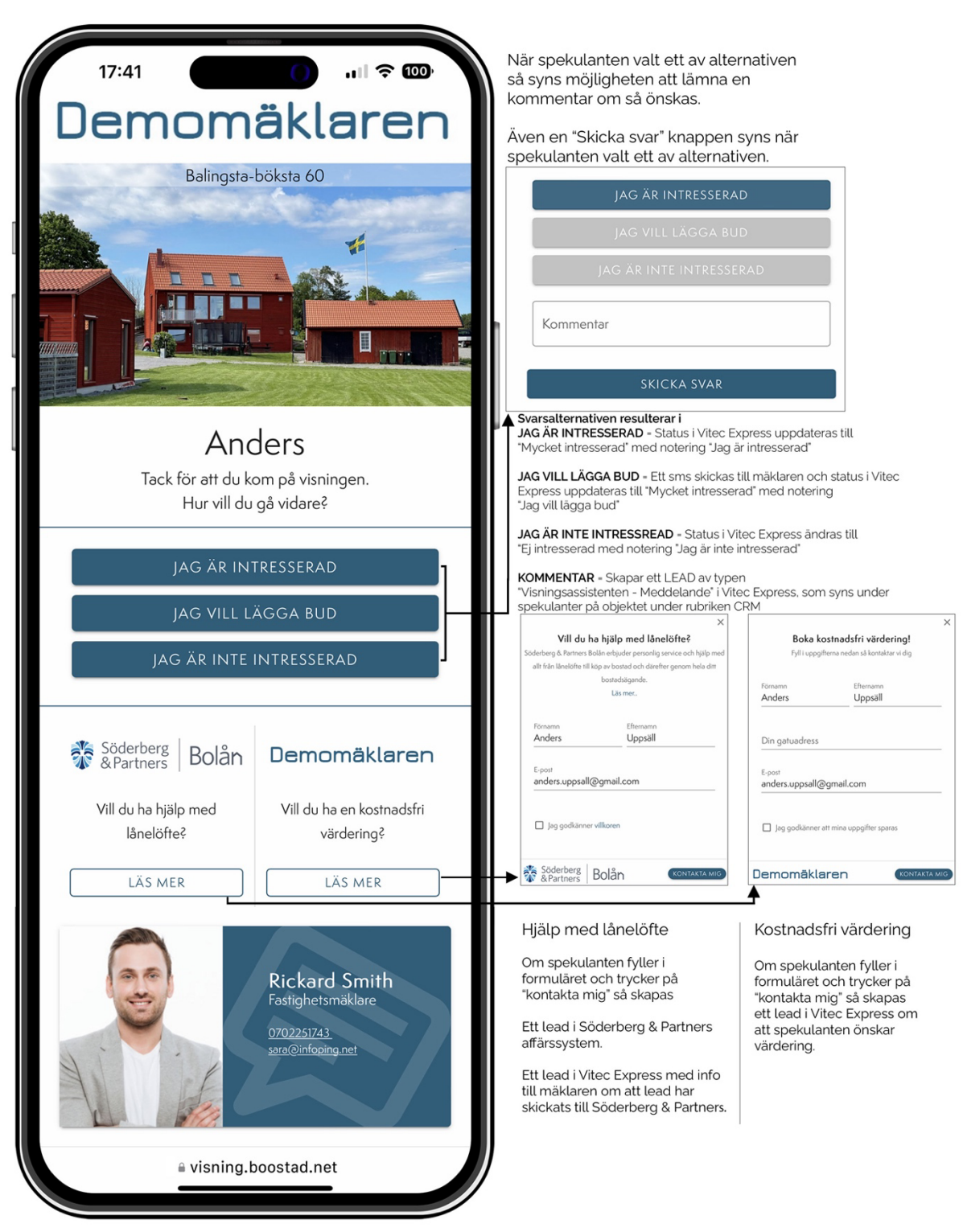

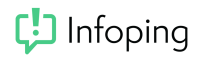

13. Förtydligande kring vad som sker vid de olika svarsalternativen

När spekulanten valt svarsalternativet "JAG ÄR INTRESSERAD" så

• Uppdateras status i Vitec Express på spekulanten till "Mycket intresserad" och med noteringen "JAG ÄR INTRESSERAD"

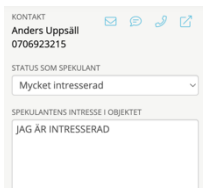

När spekulanten valt svarsalternativet "JAG VILL LÄGGA BUD" så

• Skickas ett sms till ansvarig mäklare med texten:

*"Vill lägga bud på [objektets adress]. [Spekulantens namn] [Spekulantens telefonnummer] [Eventuell kommentar]"*

• Uppdateras status i Vitec Express på spekulanten till "Mycket intresserad" och med noteringen "JAG VILL LÄGGA BUD"

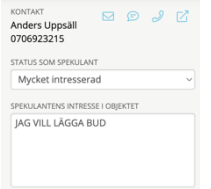

När spekulanten valt svarsalternativet "JAG ÄR INTE INTRESSERAD" så

• Uppdateras status i Vitec Express på spekulanten till "Ej intresserad" och med noteringen "JAG ÄR INTE INTRESSERAD"

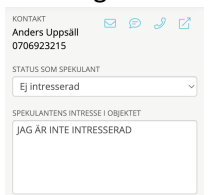

När spekulanten valt att lämna en kommentar i alla de tre ovanstående fallen så

• Skapas ett LEAD av typen "Visningsassistenten – Meddelande" i Vitec Express som går att hitta under menyn spekulanter på objektet under rubriken CRM.

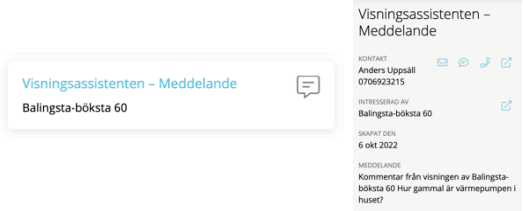

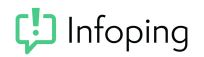

14. Självregistrering

Det finns två olika sätt för att låta spekulanterna registrera sig själva när de kommer till visningen.

Skapa en QR-kod genom att trycka på QR när du är inloggad i Visningsassistenten. Välj skriv ut och skriv ut QR-koden. Spekulanterna kan sedan följa instruktionerna på utskriften.

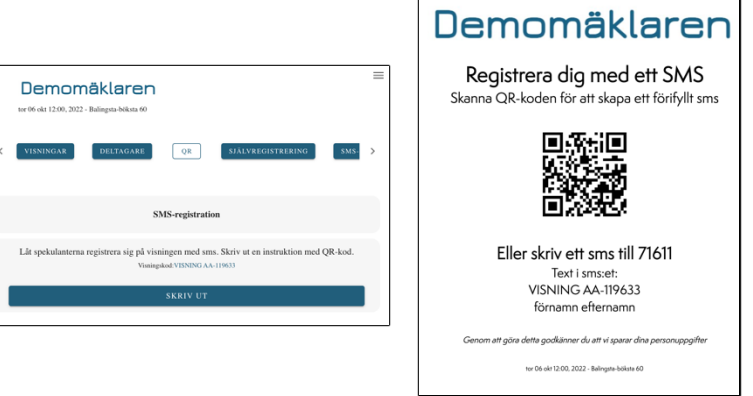

15. Självregistrering via formulär. Om man vill att spekulanterna själva ska registrera sig på en surfplatta klickar man på "Självregistrering" när man är inloggad på Visningsassistenten.

Användarna kan då själva fylla i sina uppgifter. Även här görs uppslag på mobilnummer mot Vitec Express så att uppgifter automatiskt fylls i om kontakten redan finns i Vitec Express.

När visningen är avslutad kan du stänga formuläret genom krysset högst upp till vänster. Man behöver då skriva in sina sista 4 siffror i sitt mobilnummer som man är inloggad med i Visningsassistenten.

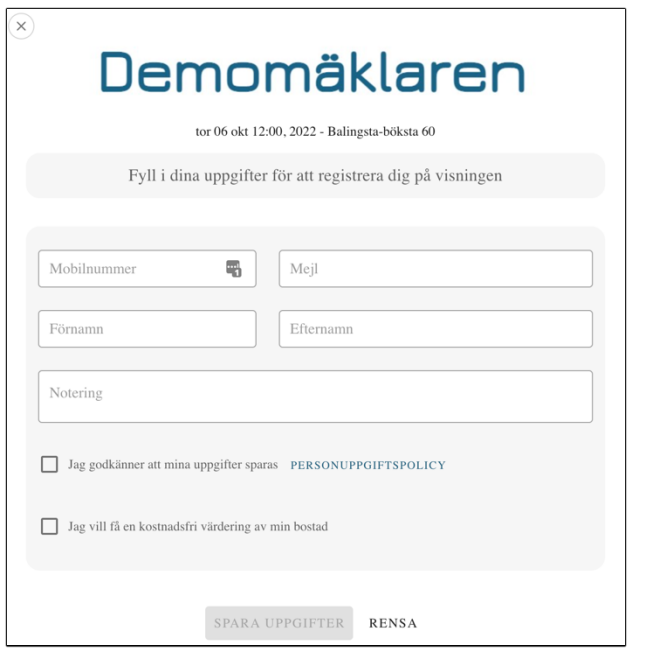

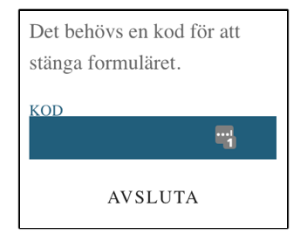